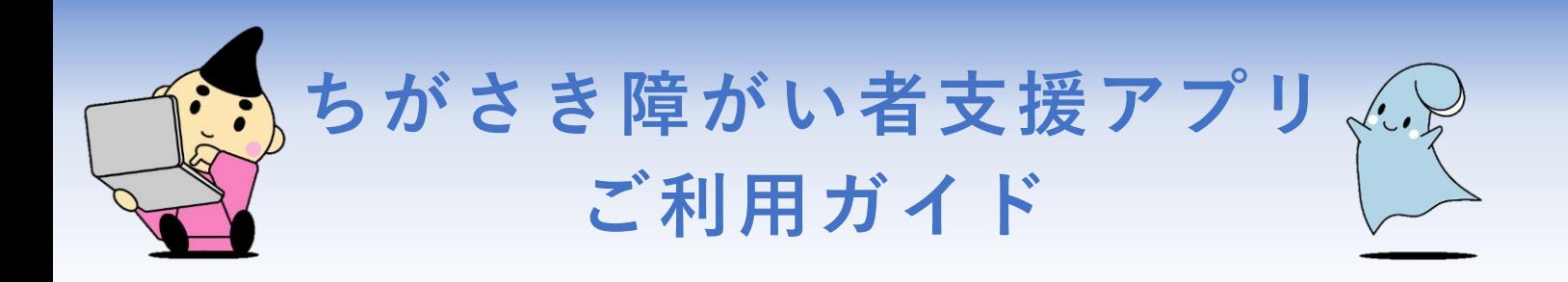

### **アクセス方法**

**ウェブ(インターネット)、アプリでアクセスができます。 アプリは、iphoneの場合は「AppStore」、androidの場合は「GooglePlay」でダウンロードします。 スマートフォンのカメラ機能を使って、二次元コードを読み取ってアクセスするか、 「ちがさき障がい者支援アプリ」で検索してください。**

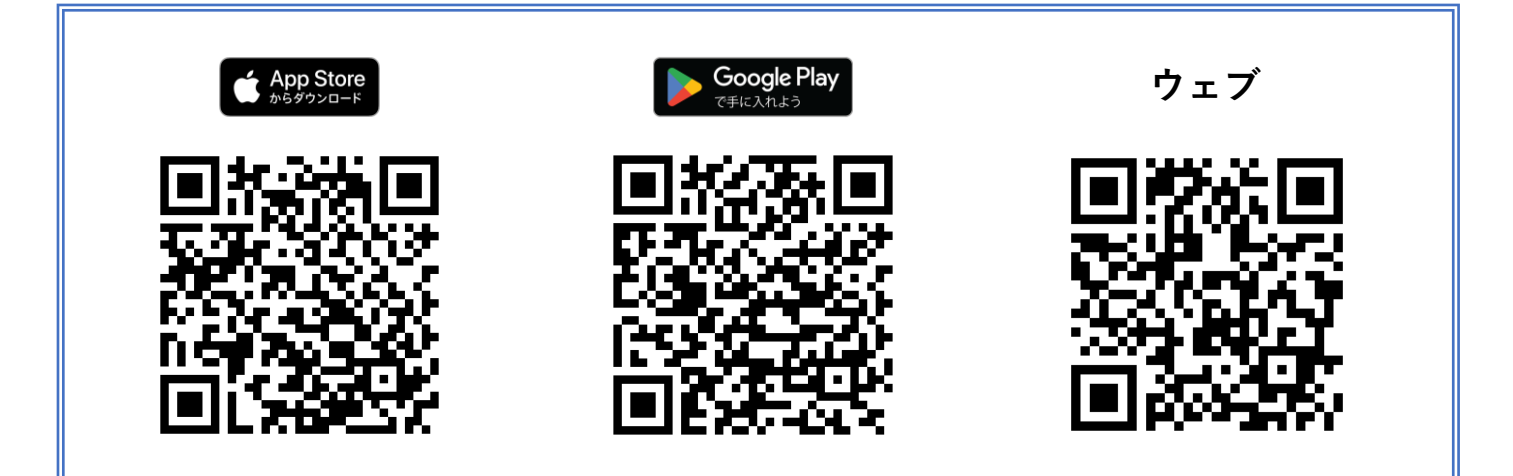

# **ちがさき障がい者支援アプリ「トップページ」**

**アクセス後、下の画像のように、トップページ画面が表示され、①イメージのように、 画面上に最新のお知らせや各機能を見ることができます。**

**右上の三本線の「メニューボタン」をタップ(押す)と、②のように、メニューが開きます。 このメニューからも、各ページに移動することができますので、ご活用ください。 メニューを閉じたい場合、右上にある「×閉じる」をタップしてください。**

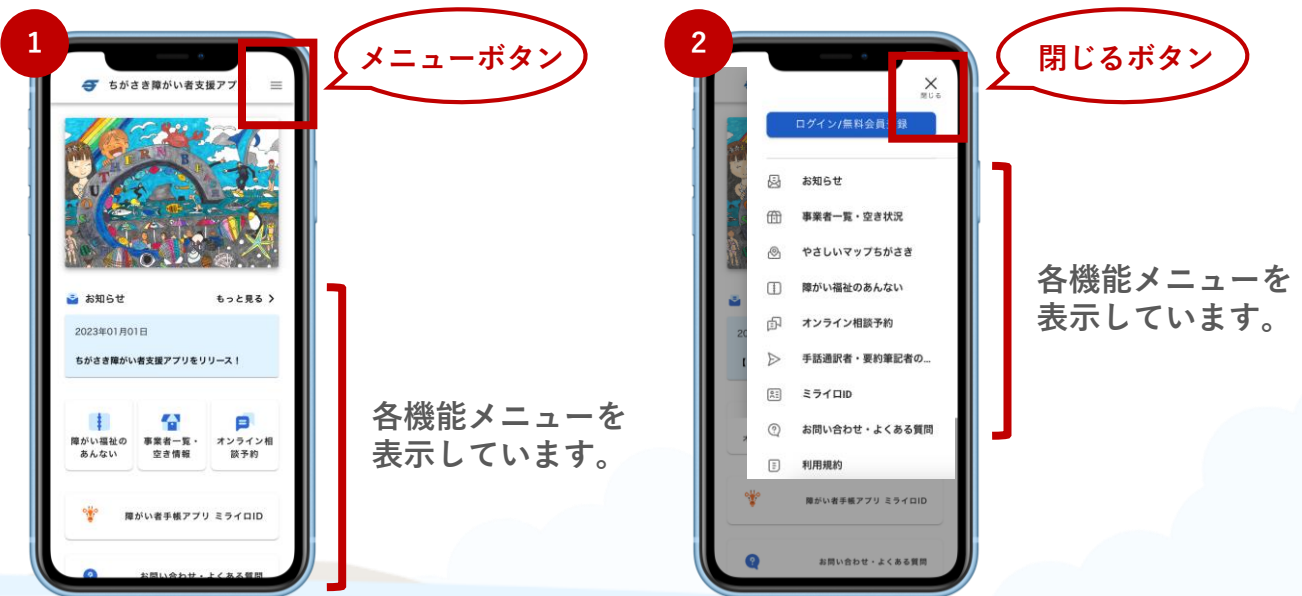

予告なくイメージ画面改変する場合がございます。予めご了承ください。 インス 令和5年3月29日 第2版

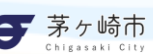

## **会員登録**

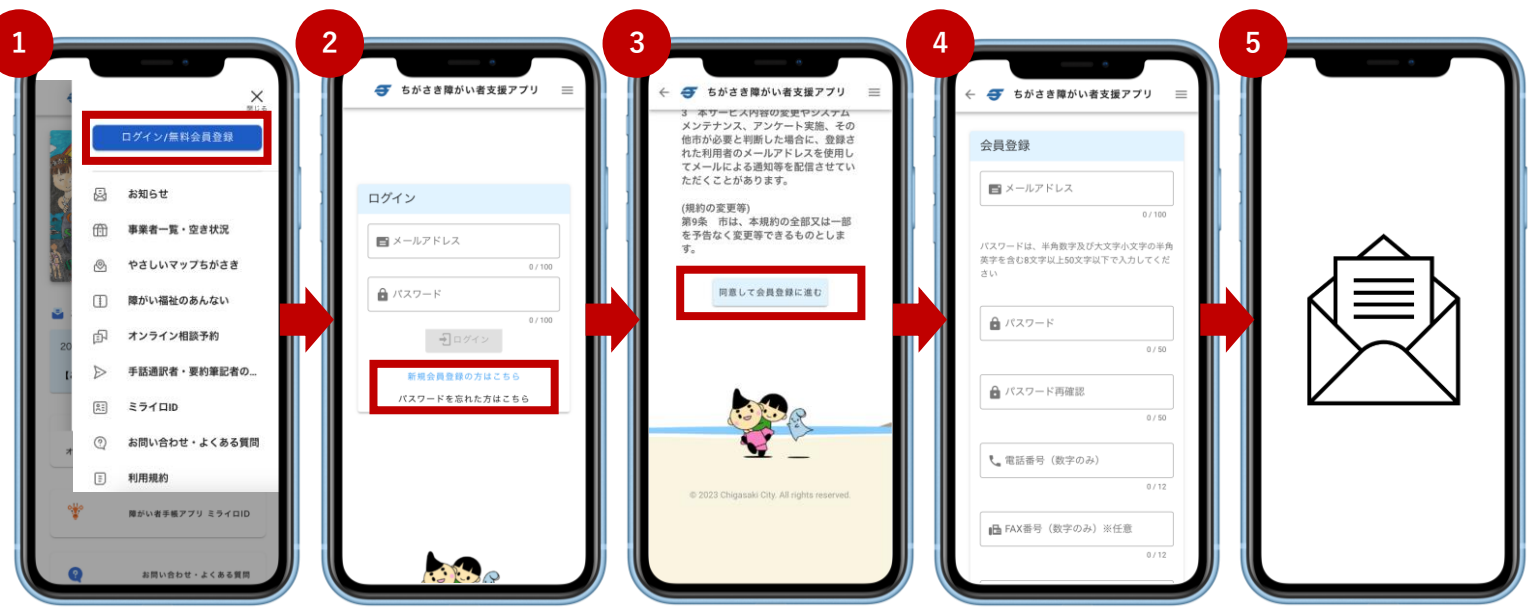

- **① メニューを開き、「ログイン/無料会員登録」を押します。**
- **② ログインページに移動します。「新規会員登録の方はこちら」を押します。**
- **③ 利用規約を確認後、「同意して会員登録に進む」を押します。**
- **④ 各項目の入力をしていきます。入力内容で問題なければ、「登録する」を押してください。**
- **⑤ 登録したメールアドレスに自動メールが届きます。記載のURLにアクセスして、登録完了となります。**

# **ログイン・会員情報(プロフィール)編集**

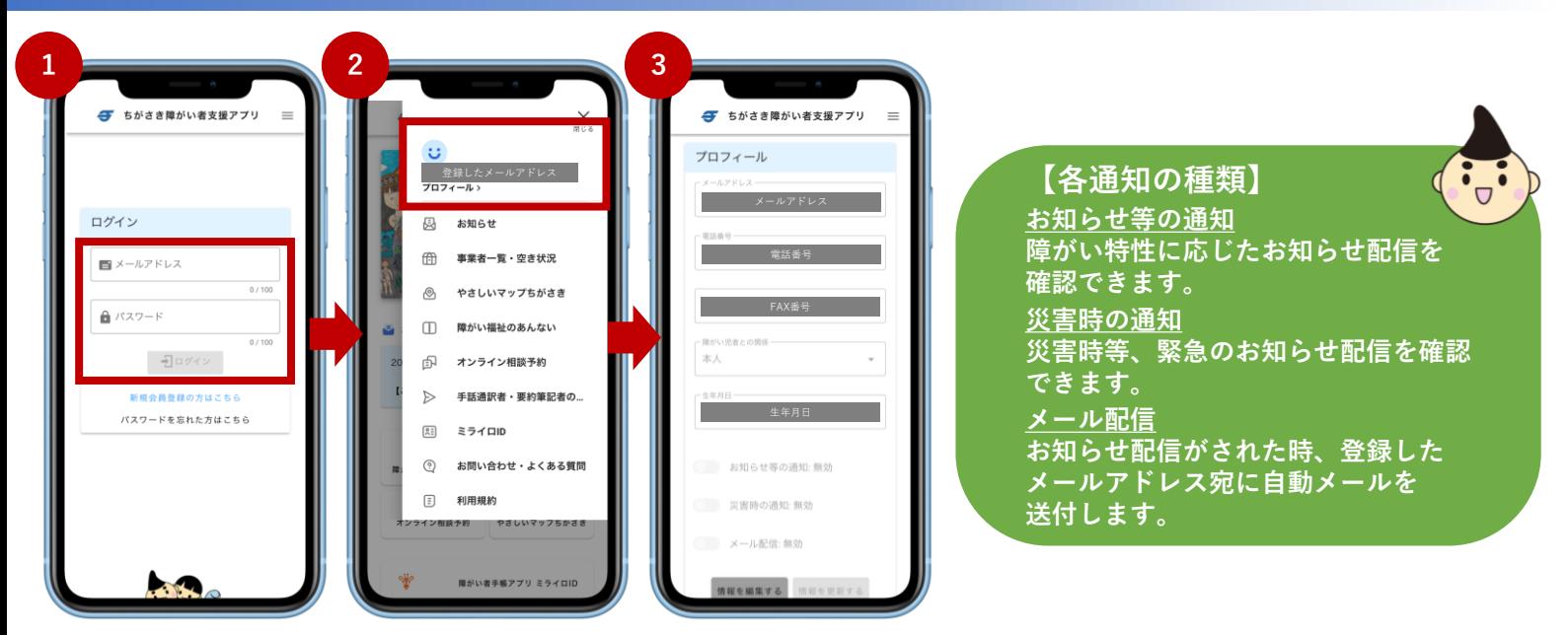

- **① ログインページを開き、登録したメールアドレスとパスワードを入力してください。 入力後、「ログイン」を押します。**
- **② ログイン後、メニューにプロフィールが表示されます。 情報を編集したい場合、「プロフィール」を押してください。**
- **③ プロフィールを編集したい場合、「情報を編集する」を押し、自由に編集してください。 編集内容で問題がなければ、「情報を更新する」を押してください。 本アプリの会員登録を解除(退会)したい場合は、最下部にある「退会する」を押してください。**

#### **お知らせ**

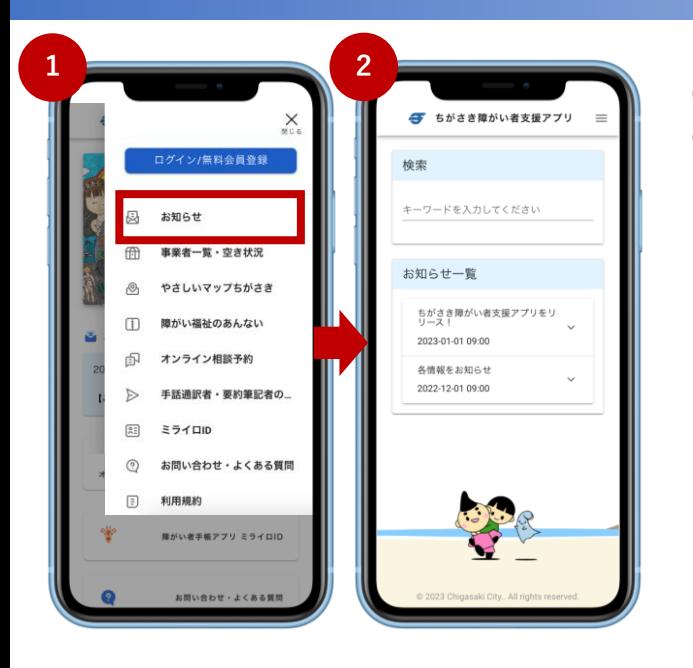

**① メニューを開き、「お知らせ」を押します。 ② 調べたいキーワードで検索したい場合、 「検索」の「キーワードを入力してください」に、 テキスト(文字)を入力してください。**

**過去のお知らせを見たい場合、 「お知らせ一覧」から確認できます。 見たいお知らせの右にある「∨」と押して、 詳細内容の確認をしてください。**

### **事業所一覧・空き状況**

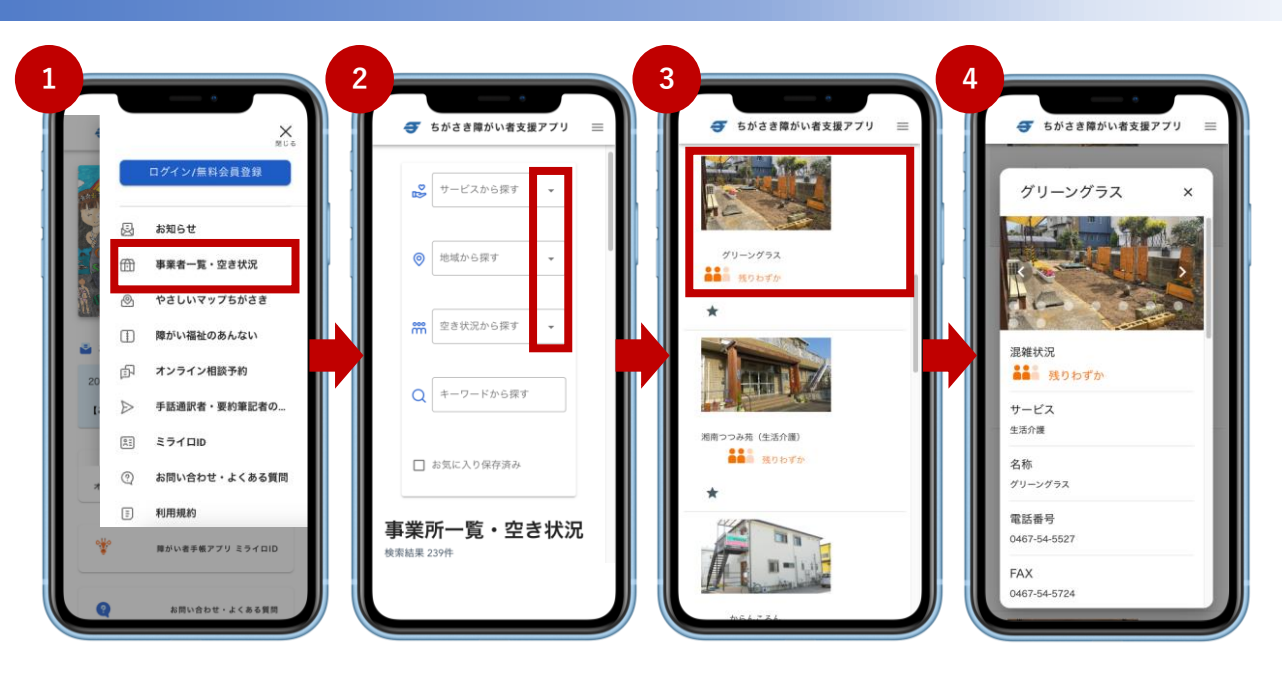

**① メニューを開き、「事業所一覧・空き状況」を押します。**

**② 調べたい事業所がある場合、検索メニューから探してください。**

**「サービスから探す」「地域から探す」「空き状況から探す」では、「▼」を押すと、**

**検索候補が表示されます。「キーワードから探す」では、テキスト(文字)を入力して検索できます。 「お気に入り保存済み」にチェックを入れると、③で★を押した事業所が表示されます。**

**③ 詳細な情報を見たい場合、②の検索メニューの下に並んでいる事業所で、該当事業所を押します。**

**④ 詳細な情報を表示します。各種情報(事業所の地図など)が表示されますので、ご確認ください。**

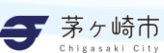

#### **やさしいマップちがさき**

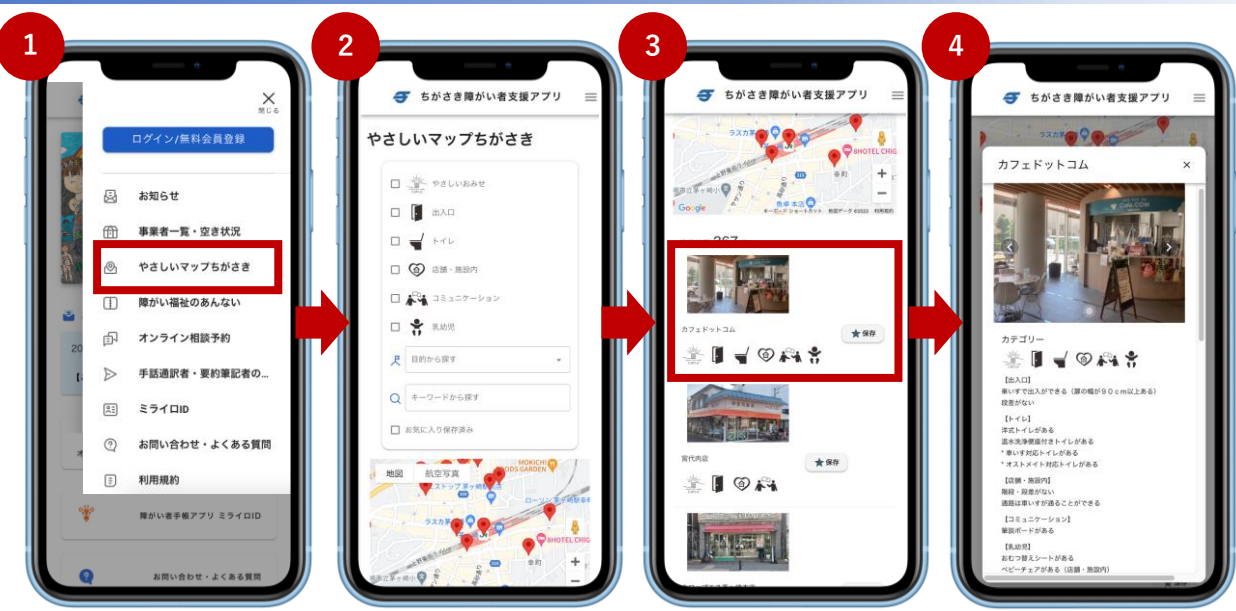

- **① メニューを開き、「やさしいマップちがさき」を押します。**
- **② 検索メニューが表示されます。**

**確認したいバリアフリー情報(やさしいお店、出入口、トイレなど)、目的、キーワードから、 検索することができます。また、検索に該当する施設は、下のマップに表示されます。**

- **③ マップの下に、各施設の一覧を掲載しています。 それぞれ、バリアフリー情報のアイコンなどを表示していますが、さらに詳細を確認したい場合、 施設名の箇所をタップしてください。**
- **④ 詳細が確認できる画面を表示します。 各バリアフリー情報について、細かい情報を表示しています。**

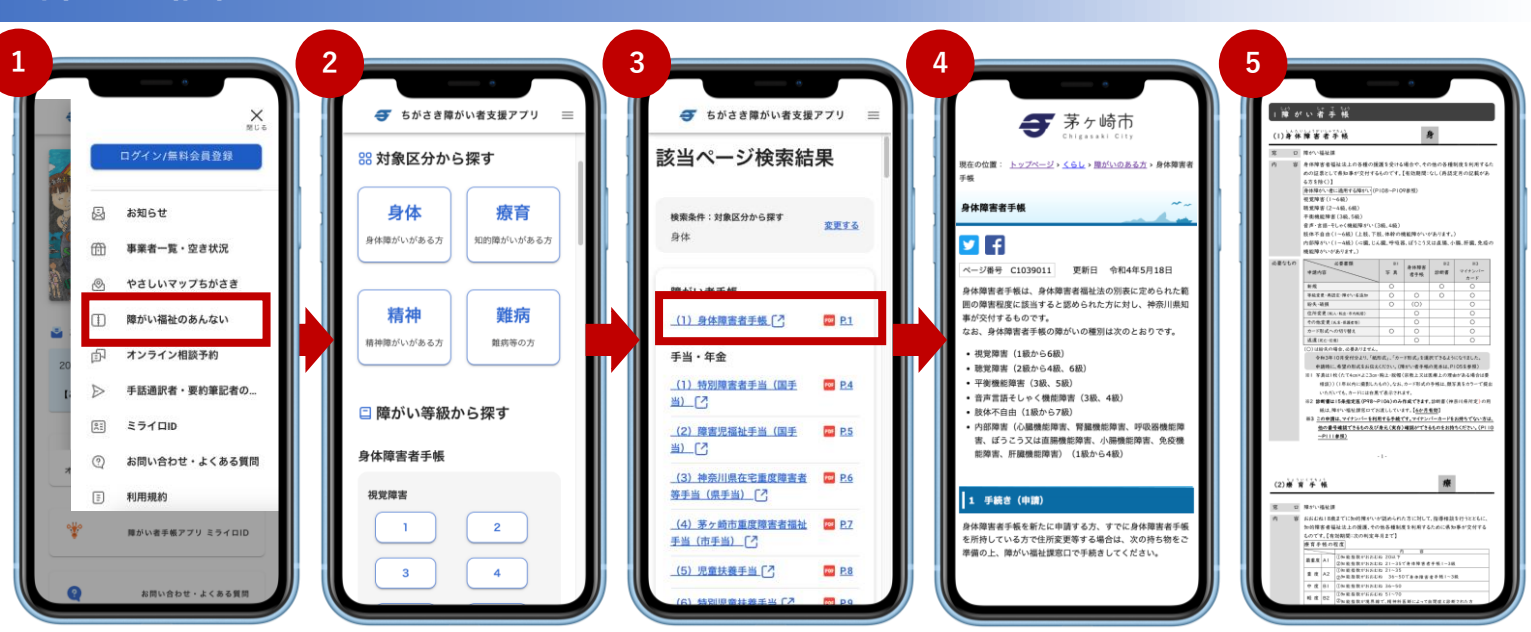

#### **障がい福祉のあんない**

**① メニューを開き、「障がい福祉のあんない」を押します。**

**② 障がい福祉あんない(冊子)の内容について、 「対象区分(身体・療育・精神・難病)」「障がい等級から探す」「目次から探す」で検索できます。 ご自身の特性や等級に合わせて、検索をしてください。 もちろん、冊子に掲載されている目次や、冊子の全ページが確認できるPDFも準備しています。**

**③ 各検索ボタンを押すと、検索結果が表示されます。 左側のテキストが青文字の場合、④のように、茅ヶ崎市ホームページの該当ページを表示し、**

**右側のPDFを押すと、⑤のように、障がい福祉あんないの該当ページを表示します。**

# **オンライン相談予約**

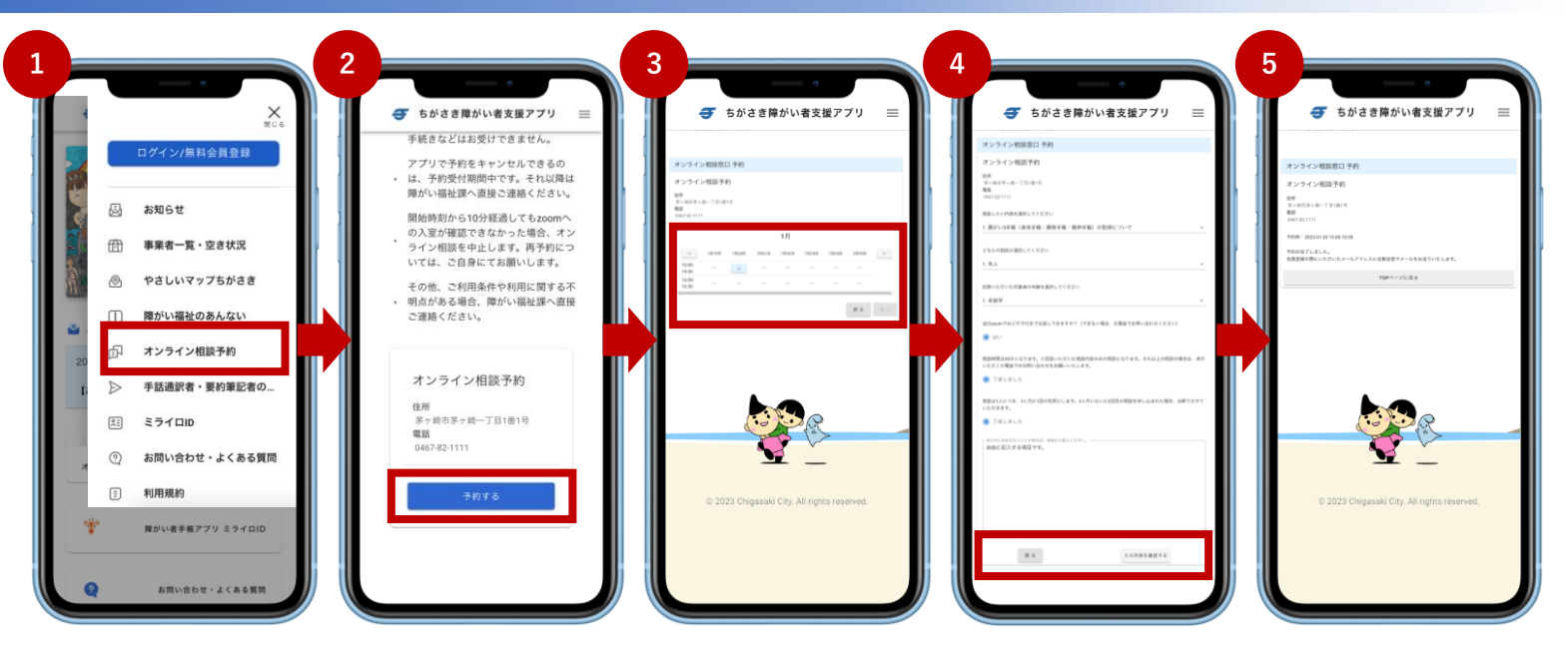

- **① メニューを開き、「オンライン相談予約」を押します。**
- **② 注意内容を確認の上、「予約する」を押してください。**
- **③ 予約したい日にマークが出ている箇所は、予約ができます。**
- **マークを選択すると、濃い青色に表示が変わります。選択後、「次へ」を押してください。 ④ 予約に必要な情報について、すべて入力をしてください。**
- **入力後、「入力した内容を確認する」を押し、内容を確認後、確定を押してください。 ⑤ 予約が完了した後、⑤のように表示がされます。**

**自動メールも、登録しているメールアドレスに届きますので、合わせてご確認ください。**

### **オンライン相談予約に関するお願い・注意点など**

- **・オンライン相談予約を利用する場合は、会員登録が必要です。**
- **・オンライン相談の相談時間は、30分です。**
- **・障がい福祉課での手続き等に関する相談のみお受けします。申請等お手続きなどはお受けできません。**
- **・アプリで予約をキャンセルできるのは、予約受付期間中(7日前の15:00まで)です。 それ以降は障がい福祉課へ直接ご連絡ください。**
- **・オンライン相談は「zoom」にて実施します。 ビデオでの会話ができない場合、お電話にてお問い合わせください。**
- **・開始時刻から10分経過してもzoomへの入室が確認できなかった場合、 オンライン相談を中止します。再予約については、ご自身にてお願いします。**
- **・相談は1人につき、3ヶ月に1回の利用とします。 3ヶ月以内に2回目の相談を申し込まれた場合、お断りさせていただきます。**
- 
- **・その他、ご利用条件や利用に関する不明点がある場合、障がい福祉課へ直接ご連絡ください。**

## **手話通訳者・要約筆記者の派遣**

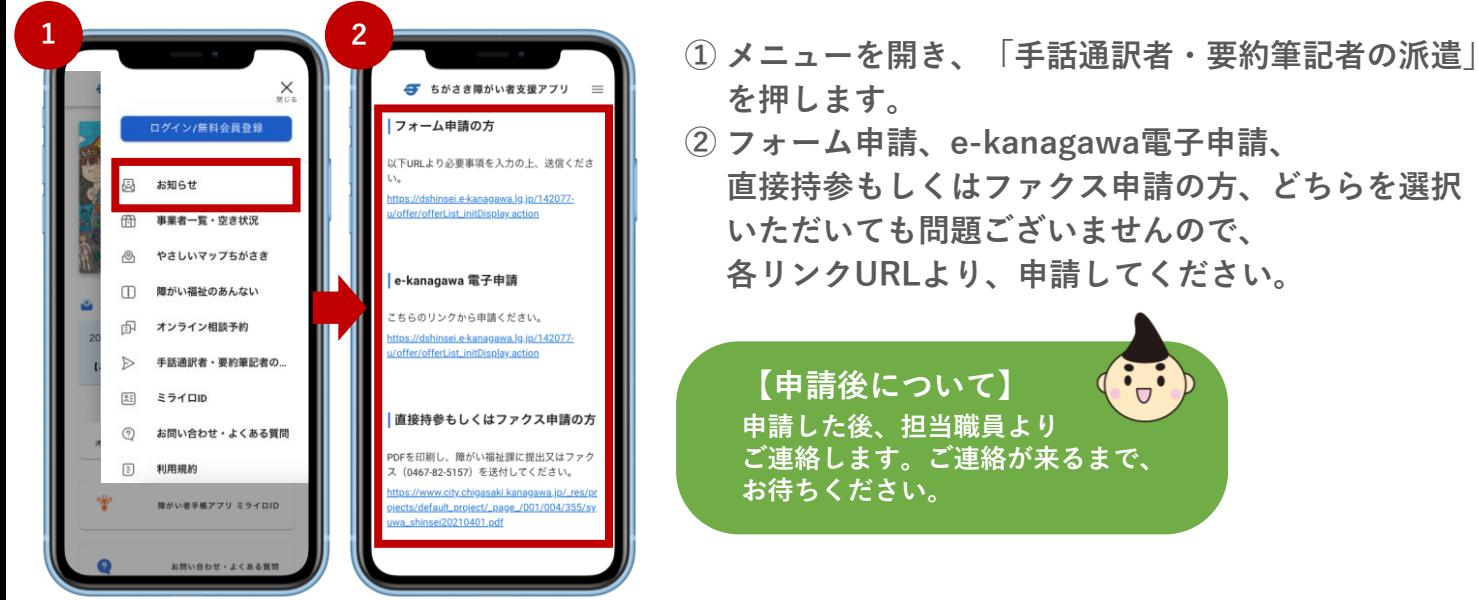

- 
- **② フォーム申請、e-kanagawa電子申請、 直接持参もしくはファクス申請の方、どちらを選択 いただいても問題ございませんので、 各リンクURLより、申請してください。**

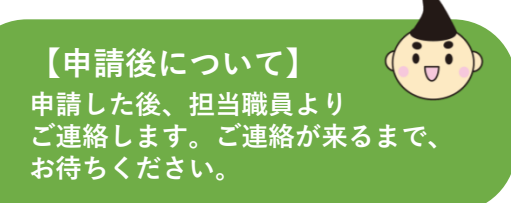

#### **ミライロID**

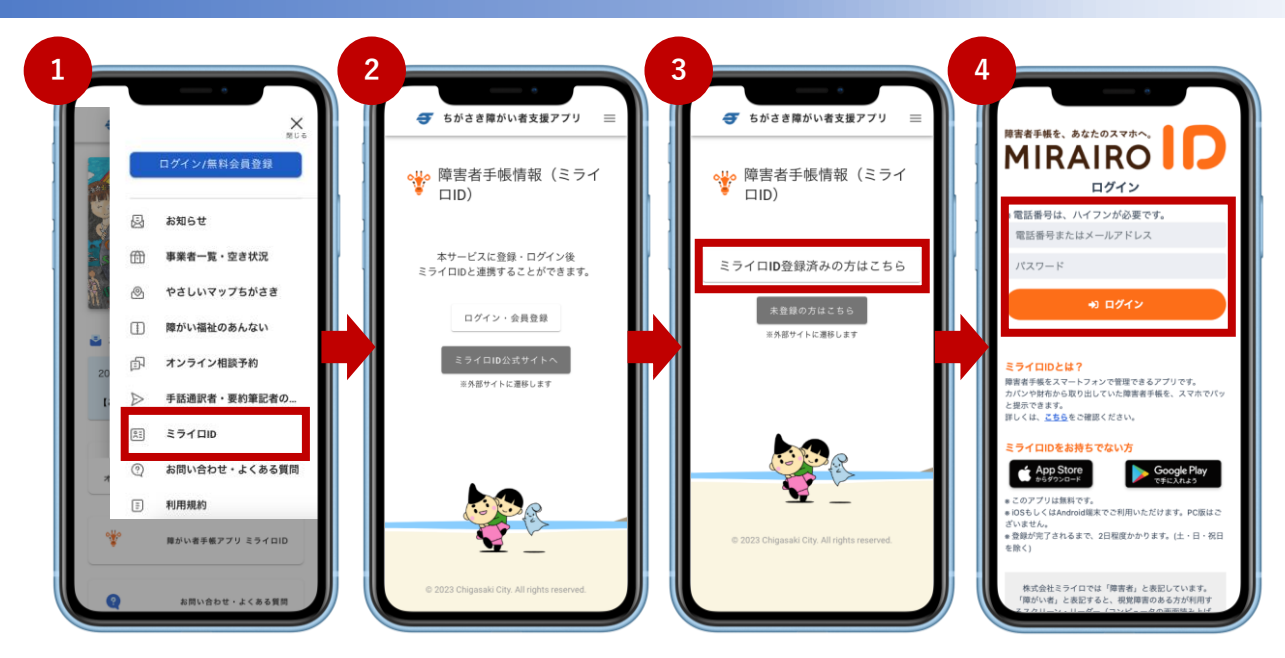

- **① メニューを開き、「ミライロID」を押します。**
- **② 会員登録(ログイン)していない場合、会員登録してログインした状態で開いてください。**
- **③ ログインした状態で、ミライロID登録済の方は、「ミライロID登録済の方はこちら」を押します。 まだミライロIDのアプリダウンロードをしていない方、ミライロIDを未登録の方は、 「未登録の方はこちら」からミライロIDホームページでダウンロードおよび登録をしてください。**
- **④ 登録済の方は、ミライロIDのログイン画面に移動します。各情報を入力し、ログインしてください。 初めて利用する際、連携許可をしてください(連携しなくても利用できます)。 連携すると、ちがさき障がい者支援アプリからミライロIDへの切替が、簡単にできるようになります。**

## **お問い合わせ・よくある質問 / 利用規約**

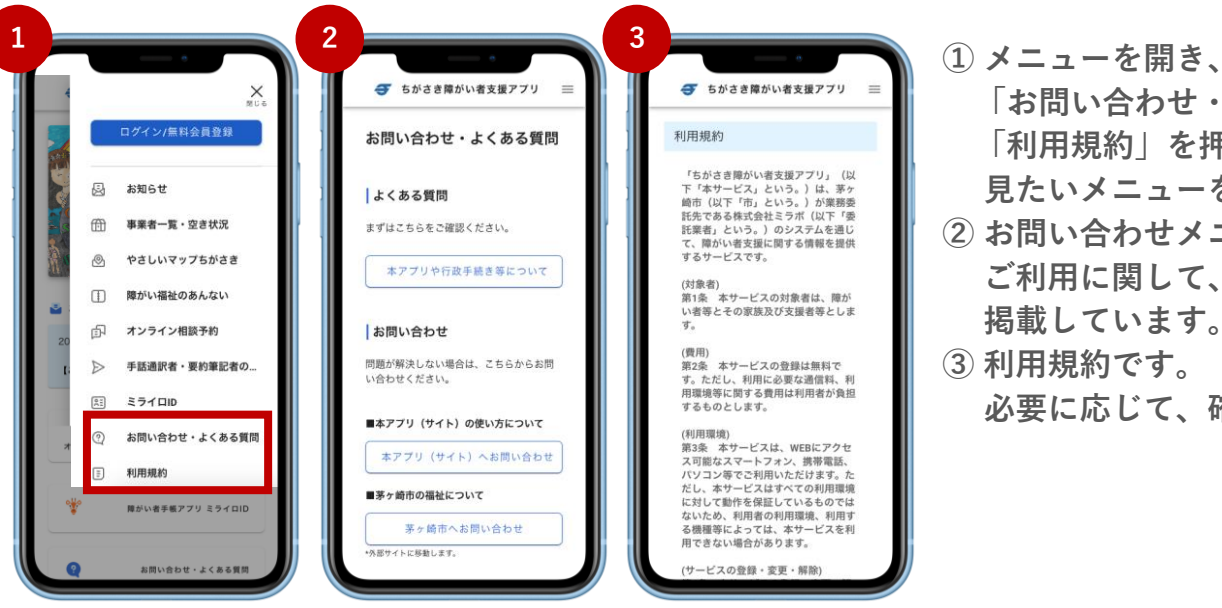

**「お問い合わせ・よくある質問」 「利用規約」を押します。 見たいメニューを選択してください。 ② お問い合わせメニュー、 ご利用に関して、よくある質問を 掲載しています。 ③ 利用規約です。 必要に応じて、確認してください。**

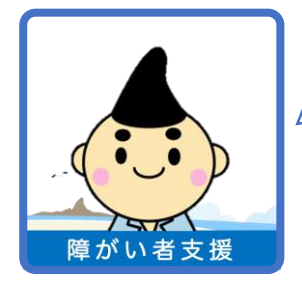

**「ちがさき障がい者支援アプリ」について よくある質問(Q=質問、A=市からの回答)をまとめたぞよ! アプリの利用でわからないことがあれば、お問い合わせ先まで連絡するぞよ!**

**Q.** 障がい者本人ではなくても使えますか?

**A.** 利用可能です。ご本人だけでなく、ご家族、介助者の方、サポートされている方など全ての方がご利用いただけます。

- **Q.** ダウンロードしただけで、利用者登録をしないで使える機能はありますか。
- **A.** 障がい福祉のあんない、やさしいマップちがさき、事業所一覧・空き状況は閲覧可能です。
	- 会員登録をすることで、オンライン相談の予約などが可能となりますので、ぜひご検討ください。
- **Q.** アプリが正常に動かない場合どうすればいいですか?
- **A.** サーバーや回線の状態によって起動が遅くなる時があります。 その場合は回線を変更して試して頂くか、お待ちいただくようお願い致します。
- **Q.** 会員登録するとどんなメリットがありますか?
- **A.** 登録者本人に該当するお知らせ機能や、災害時の通知機能が使用可能となります。 オンライン相談予約なども使用可能になりますので、この機会にご登録下さい。
- **Q.** 個人情報を入れたくありません。
- **A.** 特性に応じたお知らせ配信や、災害時通知などを必要とされない方は、 個人情報を登録しない(会員登録しない)で、ご活用いただくことができます。
- **Q.** ガラケーの人でも使えますか?
- **A.** ガラケーでは使用できません。スマートフォンからご使用いただくか、ウェブでお使いください。

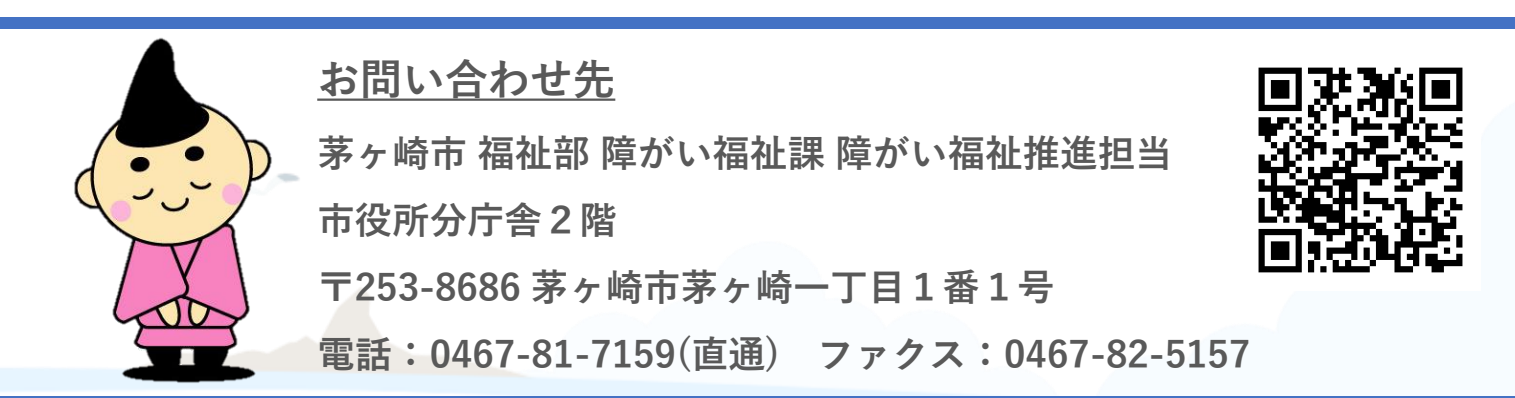

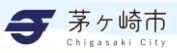